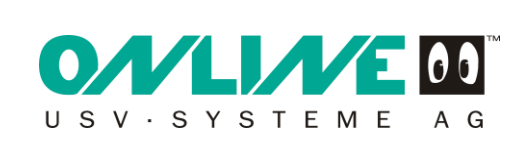

# **Sensormanager FAMP-Adapter Professionell**

 Art. Nr.-SENSMCS121

# **Handbuch**

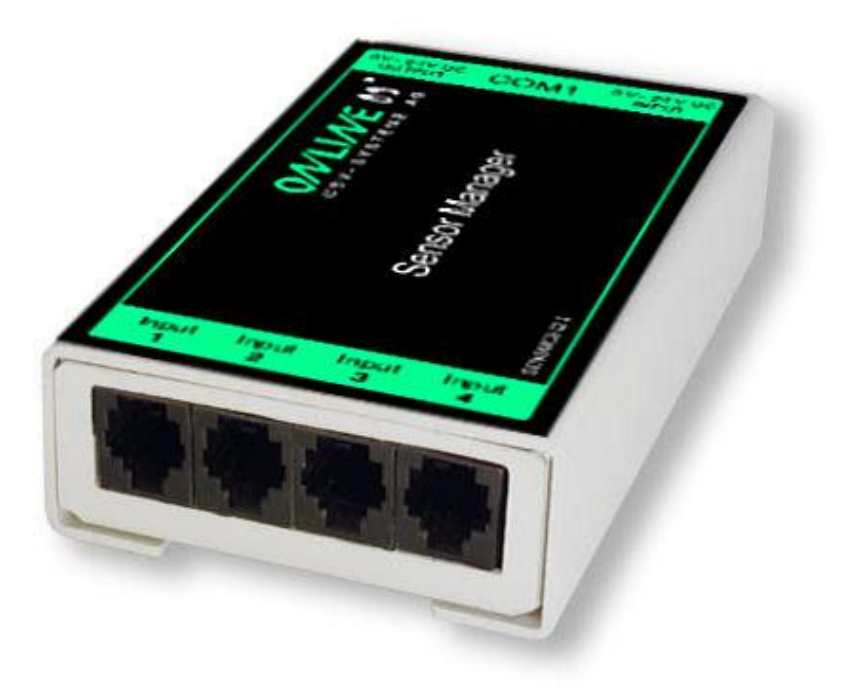

# **Inhalt SENSORMANAGER:**

- 1 SENSORMANAGER Box
- 1 Externe Stromversorgung 12V DC, 500mA
- 1 Verbindungkabel zw. SENSORMANAGER und SNMP-Karte Professional (COM2)
- 1 Temperatursensor SM\_T

Weitere Sensoren, RJ12 Kabel sind nicht enthalten und müssen separat erworben werden. Ein Montage-Kit zur Befestigung auf 35mm DIN-Schiene oder Wandbefestigung ist optional erhältlich.

Seite 1 von 7

# **Beschreibung:**

Der SENSORMANAGER ist eine Daten-Bemessungs- und Ansammlungseinheit, mit der man individuelle Messungen und das Überwachen von 8 analogen Messgeräten und 4 digitalen Alarm Inputs/Outputs durchführen kann.

# **Verwendung:**

- Das Überwachen von Temperaturen, der Luftfeuchtigkeit und weiteren analogen Daten in Computerräumen mit automatisierten Antworten auf System Alarme.
- Alarme können für Kontakte (optoisoliert oder Trockenkontakte) individuell konfiguriert und definiert werden, zum Beispiel für Feuer, Rauch, Einbruch etc.. Mini- und maximale Schwellenwerte können für analoge Geräte, zum Beispiel Temperatur, Luftfeuchtigkeit, Druck, eingestellt werden.
- Die Datenerfassung der Alarme, automatische Shutdowns von Netzwerk Computern und andere Aktionen können als Reaktion von kritischen Alarmen eingestellt werden.
- Alle System Operationen und Konfigurationen können via Webbrowser erledigt werden. Das Event Management System des CS121 informiert Administratoren über Probleme und ist in der Lage, Computer und andere Geräte automatisch auszuschalten.

Der SENSORMANAGER ist eine Erweiterung der SNMP-Karte Professional.

# **Einstellungswerte Sensoren im SENSORMANAGER:**

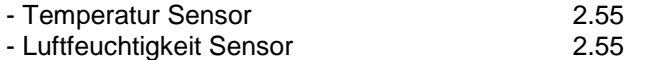

# **PIN-Belegung der Inputklemmleisten der SENSORMANAGER Box:**

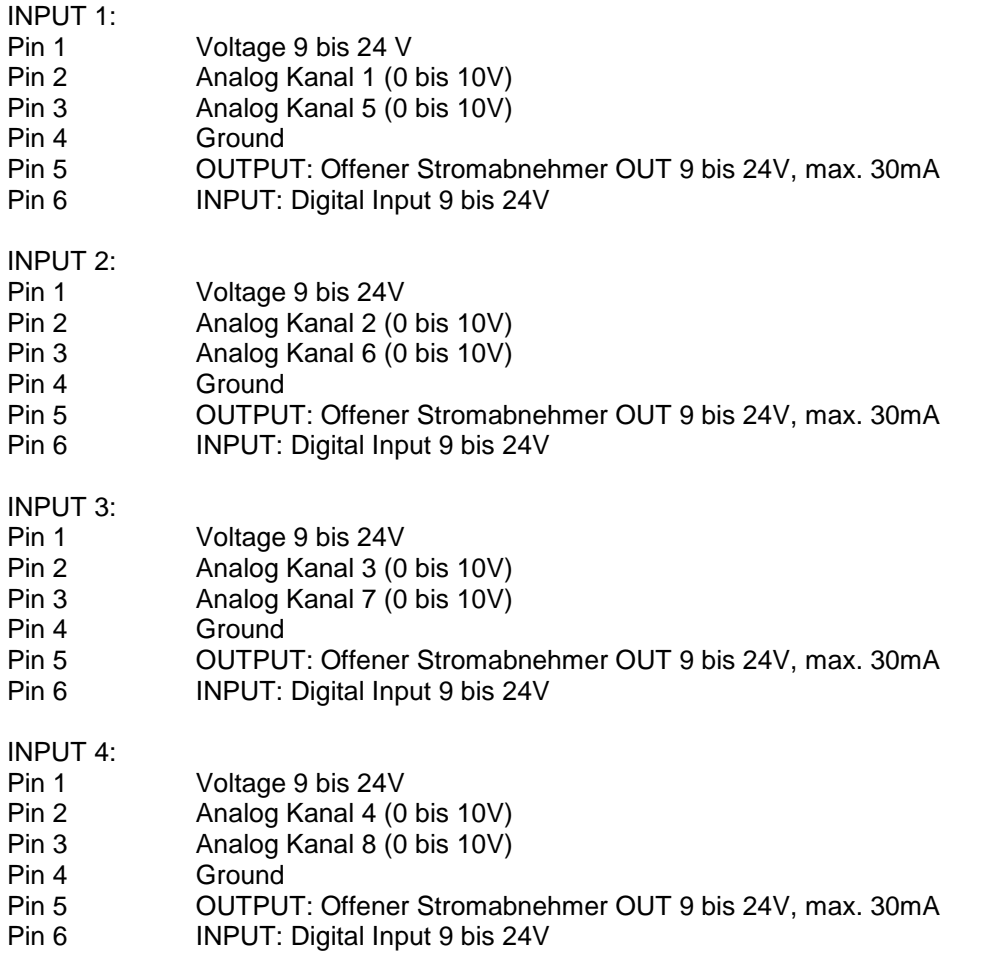

#### **Beispiel: INPUT:**

Wenn der Alarm Input Kontakt in Gebrauch ist, sollten Sie den Alarm Kontakt Input 1, Pin 6 und die Stromversorgung, Pin 1, verbinden. In der SNMP-Karte Professional können Sie konfigurieren, ob bei einem Alarm ein High Signal gesetzt wird oder nicht.

# **OUTPUT:**

Wenn Sie Relays umschalten oder High Signale an Outputs setzen möchten, sollten Sie den Output Kontakt, zum Beispiel mit Input 1, Pin 5, des Relays verbinden und konfigurieren die SNMP-Karte Professional als "Output" für dieses Signal. Dann konfigurieren Sie Ihre Events in der SNMP-Karte Professional und stellen das Output als High oder Low ein.

# **Analog Kanal:**

Der Sensor arbeitet mit 0-10 Volt. Die Spannung sollte direkt an die Kanäle 1-8 angeschlossen werden und die SNMP-Karte Professional stellt nun die Werte im Webbrowser dar. In der SNMP-Karte Professional im Event Manager können Sie Alarm-Schwellenwerte und Aktionen konfigurieren.

# **Verbinden der SENSORMANAGER Box**

Die Sensoren für den SENSORMANAGER können Sie mit einem RJ12-Kabel direkt an die Inputbuchsen 1-4 anschließen. In dieser Konfiguration können Sie bis zu max. 4 Sensoren verbinden. Wenn Sie alle 8 analogen Inputs nutzen möchten, benötigen Sie einen Splitter oder Sie schliessen die Sensoren direkt an die einzelnen PIN´s der Input Kanäle, wie unter PIN-Belegung beschrieben.

Wenn Sie den Sensortype SM\_T benutzen, können Sie einen zweiten SM\_T Sensor am Input des ersten Sensors anschliessen. Sie können jedoch nicht mehr als zwei SM\_T Sensoren in Reihe schalten. Für die Verbindung eines Alarm Kontakt an einen SM Sensor, sollten Sie die Input/Output Kontakte des ersten Sensors nutzen, aber nicht beide. Es ist nur ein digitaler Input/Output pro Anschluss verfügbar.

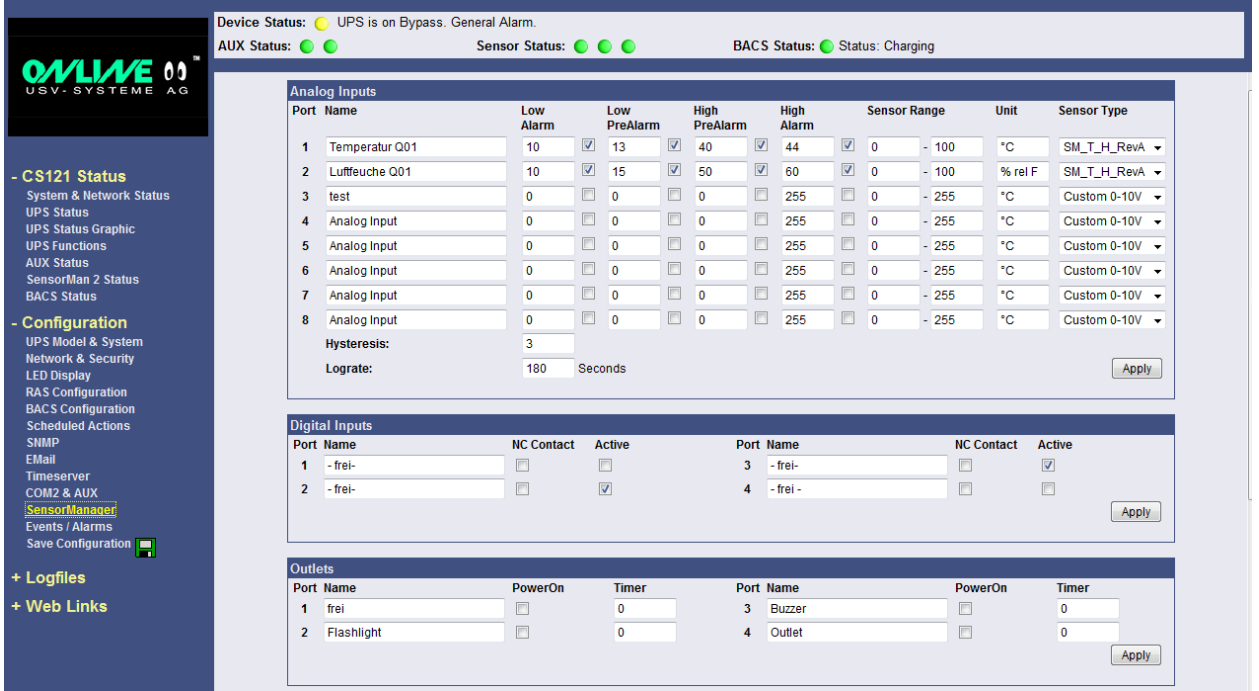

# *Abbildung: SENSORMANAGER Einstellungen*

**Beachte**: Der SENSORMANAGER sollte nicht direktem Sonnenlicht oder hohen Temperaturen ausgesetzt sein.

# **Inbetriebnahme des SENSORMANAGER**

Verbinden Sie die Sensoren mit dem SENSORMANAGER. Schließen Sie den SENSORMANAGER mit Hilfe des Mini8-DBSub9 Kabel an den COM2 Port der SNMP-Karte Professional an. Stecken Sie die Stromversorgung in eine der USV Ausgänge. Kontrollieren Sie die LEDs auf der Unterseite des SEN-SORMANAGERS II: die rechte LED sollte blinken (reading request from SNMP-Karte Professional COM2), die linke sollte konstant leuchten (Power Supply on). Die blinkende LED zeigt die Anfragen des SNMP-Karte Professional an, die andere die Betriebsbereitschaft.

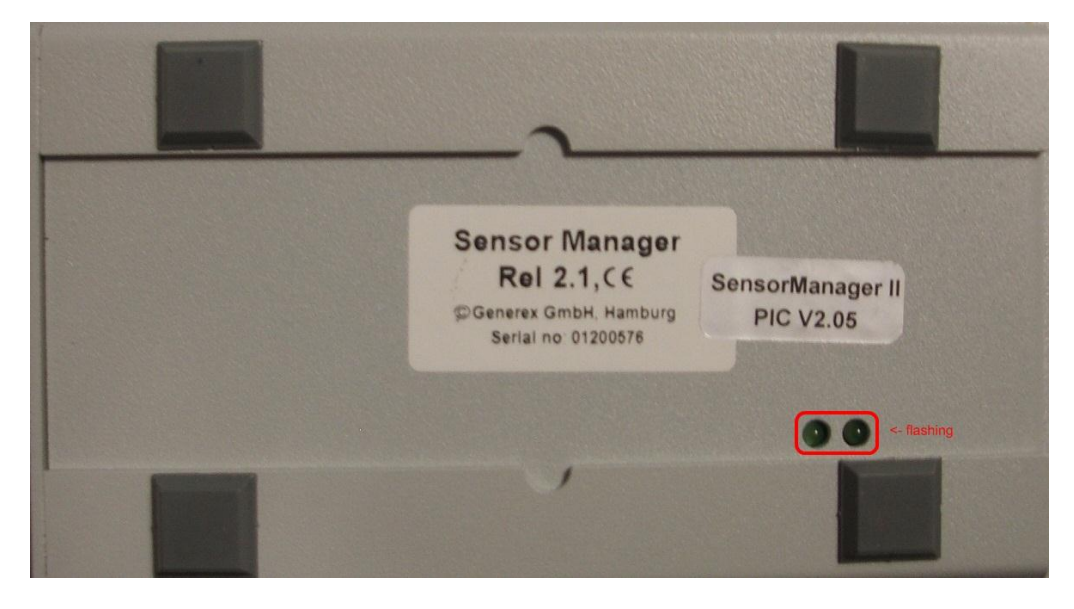

#### *Abbildung: SENSORMANAGER LEDs*

Der COM2 Port der SNMP-Karte Professional muss als "SensorMan 2" konfiguriert werden, andererseits wird die SNMP-Karte Professional keine Anfragen an den SENSORMANAGER starten.

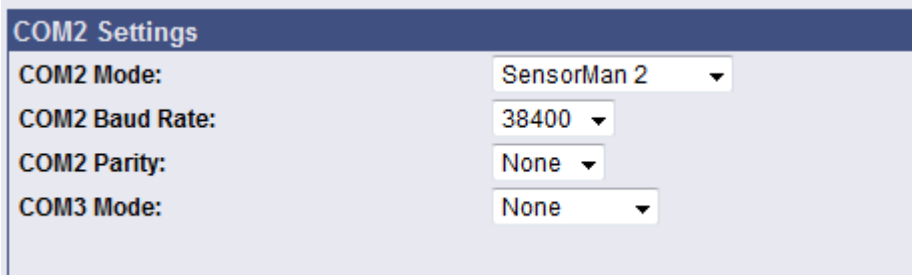

*Abbildung: COM2 & AUX Einstellungen*

Im Handbuch der SNMP-Karte Professional ist die weitere Konfiguration ausführlich beschrieben. Die neueste Version Handbuchs ist auf unserer Webseite erhältlich: [www.online-usv.de/download](http://www.generex.de/wwwfiles/dokus/1/cs121/german/pdf/cs121.pdf)

Wenn der SENSORMANAGER in Betrieb ist, können Sie die Werte in dem AUX-Menü der SNMP-Karte Professional ansehen und bearbeiten.

#### **Abfrage der analogen Temperaturwerte mit Variablen:**

#TEMP1 #TEMP2 #TEMP3 #TEMP4 #TEMP5 #TEMP6 #TEMP7 #TEMP8

# **Konfiguration des SENSORMANAGER**

Der SENSORMANAGER bietet die Möglichkeit, Vor-Schwellenwert-Alarme sowohl für die niedrige, als auch die hohe Schwelle zu definieren.

Neben dem Feld "Name" des Inputs, können Sie die Alarm-Schwellenwerte, den Sensorbereich und die Maßeinheiten setzen. Beachten Sie, dass die Alarmwerte nur aktiv sind, wenn die Boxen daneben angehakt sind. In den Dropdownmenüs der Sensortypes sind bereits einige Sensor Modelle aufgelistet, die sogar schon vordefinierte Werte für den jeweiligen Typ enthalten. (Wählen Sie "Custom" aus, um individuelle Einstellungen zu setzen).

Im Sensorbereich (Sensor Range) kann jeder Sensor kalibriert werden, d.h. wenn man den gemessenen Wert um 5°C höher stellen will, kann man den Standardbereich von 0-100 auf 5-100 verändern. Somit ist man in der Lage, die Messwerte auf ein geeichtes Thermometer einzustellen.

In dem Feld "Hysteresis" können Sie den Anwendungsbereich definieren, der in der angegebenen Höhe von den Werten abweichen darf, ohne dass ein Alarm ausgelöst wird. Das ist wichtig, zum Beispiel für die Temperatur-Meßwerte, welche nicht konstant steigen bzw. sinken.

Im Feld "Lograte" können Sie die Zeitstände in Sekunden angeben, in der die Meßwerte in das Logfile geschrieben werden.

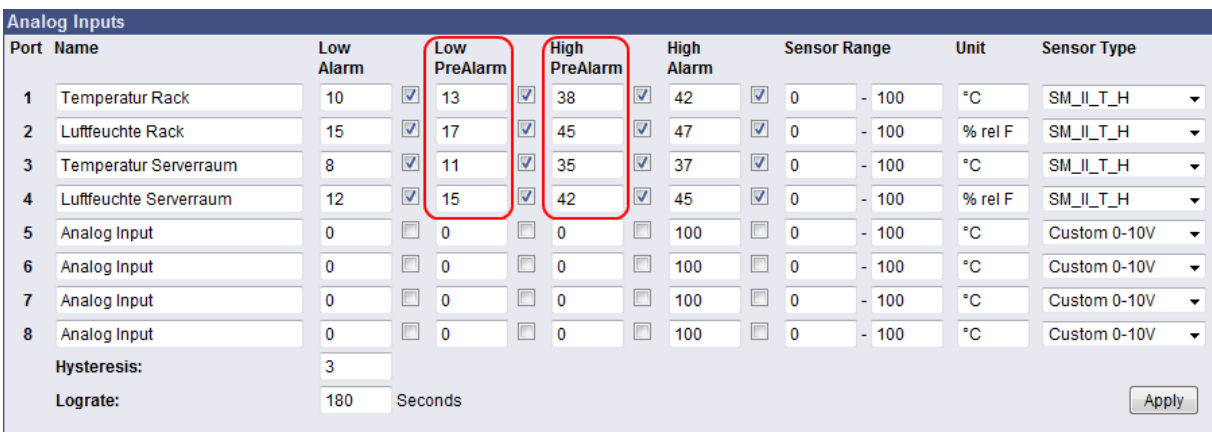

#### *Abbildung: SENSORMANAGER Konfiguration Analog Inputs*

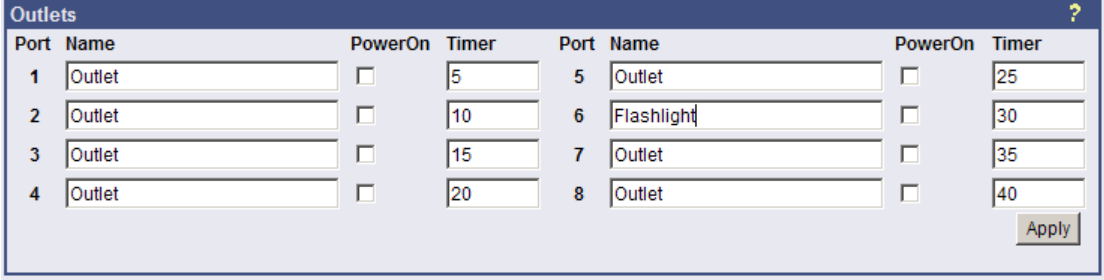

*Abbildung: SENSORMANAGER Konfiguration Outlets*

Ausserdem ist es möglich, einen Zeitwert für jedes Outlet zu definieren. Dies bestimmt, wie lange ein Outlet geschaltet ist (in Sekunden). Setzen Sie den Zeitwert auf "0", ist das Outlet ohne zeitliche Begrenzung geschaltet.

**Hinweis**: Wenn Sie die Namensfelder der Analog-, Digital Inputs und Outlets leer lassen möchten, geben Sie bitte Folgendes in die einzelnen Felder ein:  $\kappa$ nbsp;

# **Alarm Matrix des SENSORMANAGER**

Die folgende Alarm Matrix gibt Ihnen mehrere Möglichkeiten, Abhängigkeiten zwischen verschiedenen Alarm Status zu konfigurieren und verschiedenen Outlets anzufügen. Dies macht es Ihnen möglich, ein Alarm Szenario in Abhängigkeit des Status der verschiedenen Sensoren abzuwickeln (Zum Beispiel, ein Alarm Szenario nur dann eintritt, wenn 2 Temperatur-Sensoren sich außerhalb der definierten Werte befinden oder wenn die Klimaanlage nicht aktiv ist).

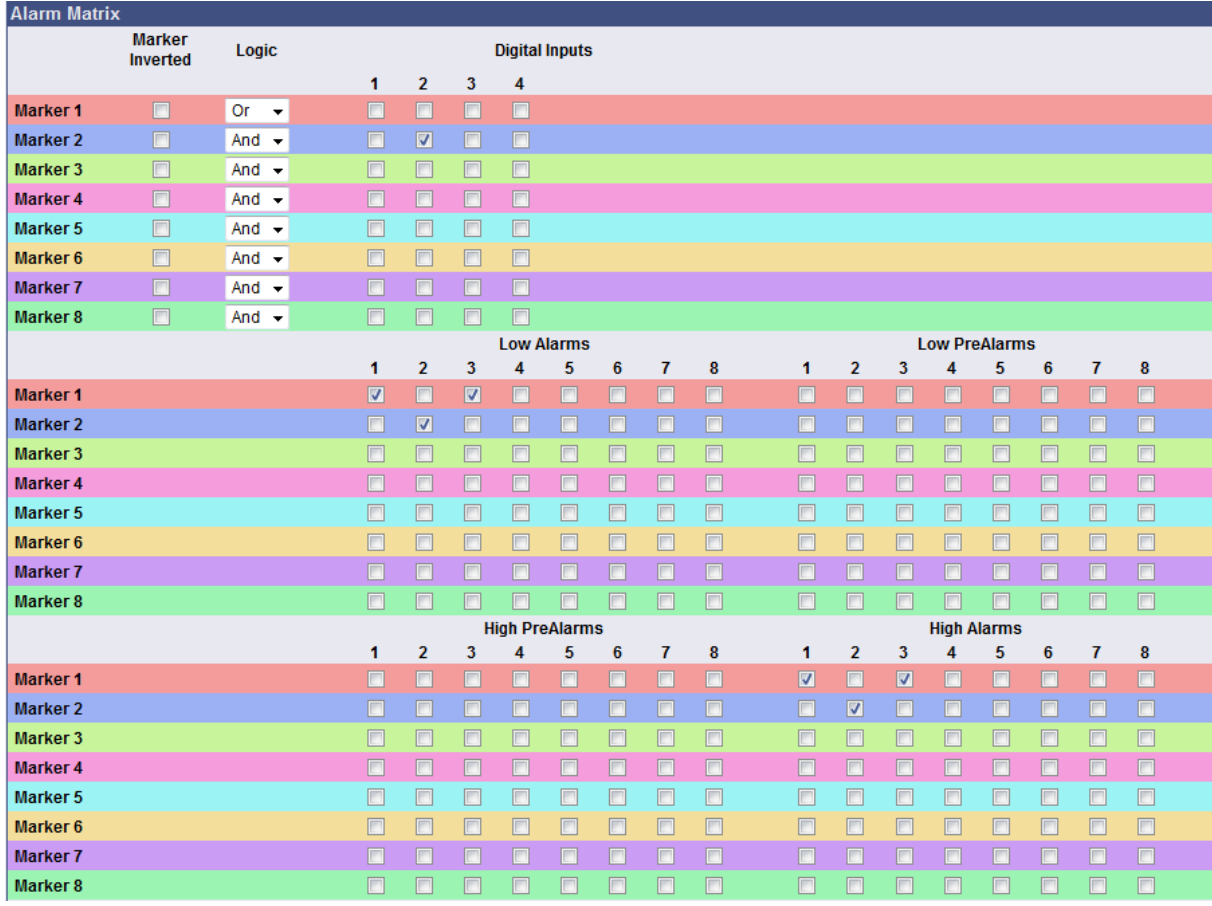

# *Abbildung: Alarm Matrix – Merker Konfiguration*

In der oberen Abbildung sehen Sie die Alarm Matrix mit 8 Merkern (Markers), die gesetzt oder ungesetzt sind. Jeder Merker ist dabei ein neuer Status, der spezielle Alam Szenarios zu Folge hat.

Zum Beispiel: In der oberen Abbildung ist konfiguriert, dass Merker 1 gesetzt wird, wenn am analogen Input 1 oder 3 ein Alarm eingetreten ist. Ausserdem wird Merker 2 gesetzt, wenn am digitalen Input 2 und am analogen Input 2 ein Alarm zur selben Zeit eintritt (ein Alarm allein ist nicht ausreichend, um Merker 2 zu setzen). Folglich ist es möglich, jeden Merker in Abhängigkeit von verschiedenen digitalen und/oder analogen Input Status zu setzen.

Nach dem Sie die Bedingungen definiert haben, wann Merker gesetzt bzw. ungesetzt werden, können Sie detaillieren, wann eine Aktion ausgeführt wird, wann ein Merker gesetzt/ungesetzt wird. Demnach haben Sie 2 Möglichkeiten: Sie können die Aktionen über die Event Konfiguration ausführen, was in dem "Ereignisse / Alarm" beschrieben ist. Dies ist möglich, da jeder Merker seinen eigenen Event "Alarm Merker X" hat, der über die Event Konfiguration definiert werden kann.

Die zweite Möglichkeit ist, ein Relay Output in Abhängigkeit von dem Status von einem oder mehreren Merker zu schalten. Dafür steht Ihnen die Output Matrix zur Verfügung (siehe Abbildung unten). In diesem Beispiel ist konfiguriert, dass Output 4 angeschaltet wird, wenn Merker 1 oder Merker 2 gesetzt sind (oder im umgekehrten Fall, wenn die "Ouput Inverted" Box angehakt ist). Das Nutzen der Alarm Matrix bietet Ihnen mehrere Möglichkeiten, Outputs in Abhängigkeit von Input Alarmen zu schalten.

|                  | Output<br>Inverted | <b>Marker</b><br>Logic         |  |            |                 |   |   |   |   |   |           |
|------------------|--------------------|--------------------------------|--|------------|-----------------|---|---|---|---|---|-----------|
|                  |                    |                                |  |            | ο.              | 3 | 4 | 5 | 6 |   | 8         |
| <b>Output 1</b>  | $\Box$             | And $\rightarrow$              |  |            |                 |   |   |   |   |   | m         |
| <b>Output 2</b>  | $\square$          | And $\rightarrow$              |  |            |                 |   |   |   | Г |   | $\Box$    |
| Output 3         | $\Box$             | And $\rightarrow$              |  |            |                 |   |   |   | Г |   | $\Box$    |
| <b>Output 4</b>  | E                  | Or<br>$\overline{\phantom{a}}$ |  | $\sqrt{2}$ | $\triangledown$ |   |   |   | E | £ | $\square$ |
| Disable Outputs: |                    |                                |  |            |                 |   |   |   |   |   |           |

*Abbildung: Alarm Matrix – Schalten der Relay Outputs*

Wenn in der Alarm Matrix Outputs in Abhängigkeit von Input Alarmen verknüpft worden, sind die Knöpfe für das manuelle Schalten der Outputs nicht mehr vorhanden. Stattdessen erscheint der Hinweis "set by marker".

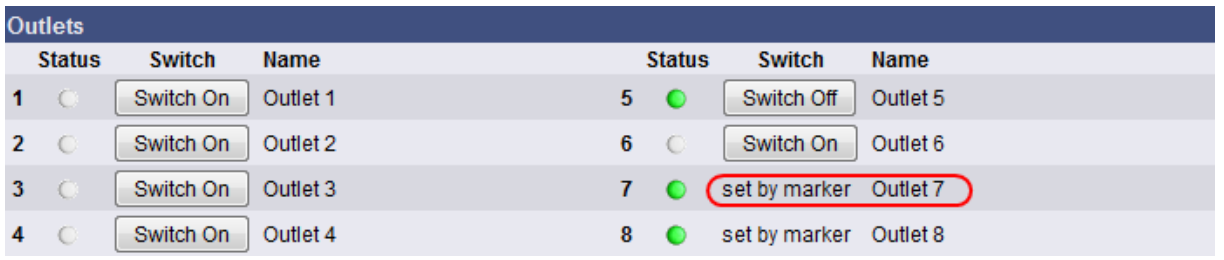

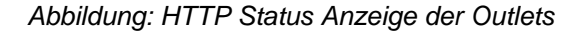

# **Abrage der analogen Temperaturwerte mit Variablen:**

#SM2\_ANALOG0 #SM2\_ANALOG1 #SM2\_ANALOG2 #SM2\_ANALOG3 #SM2\_ANALOG4 #SM2\_ANALOG5 #SM2\_ANALOG6 #SM2\_ANALOG7